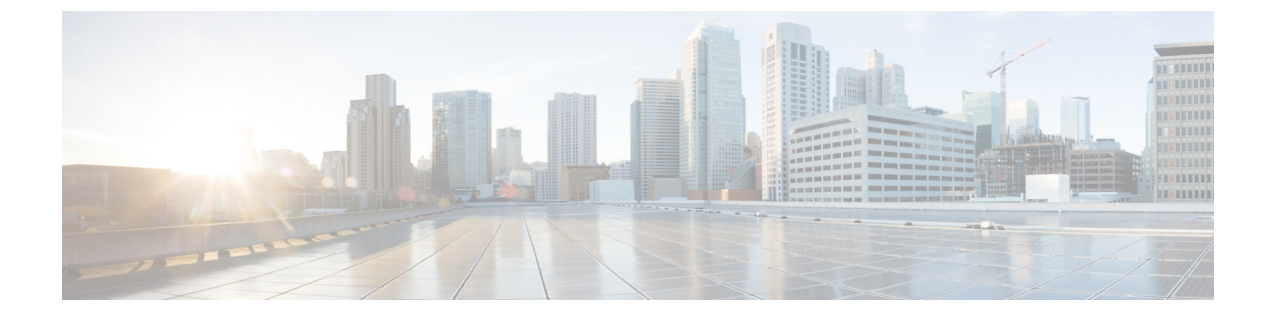

# ボイスメールの設定

• ボイスメールの設定 (1 ページ)

# ボイスメールの設定

ボイスメールシステムの内線/外線電話番号またはURLを設定できます。外部のボイスメール サービスを使用する場合、番号にダイヤルアウトするために必要なすべての数字と必要な市外 局番を含める必要があります。

## 始める前に

電話管理の Web ページにアクセスします。 電話機 [ウェブインターフェイスへのアクセス](tpcc_b_cisco-ip-desk-phone-multiplatform_chapter7.pdf#nameddest=unique_237)を参 照してください。

## 手順

ステップ **1** [音声(Voice)]> [電話(Phone)]を選択します。

ステップ **2** 全般セクションで、ボイスメールをチェックするための電話番号またはURLであるボイスメー ル番号を入力します。

> 次の形式で文字列を入力することによって、設定ファイル (cfg .xml) でこのパラメータを設定 することもできます。

<Voice\_Mail\_Number ua="na">123</Voice\_Mail\_Number>

デフォルト:空

ステップ3 [すべての変更の送信 (Submit All Changes) ]をクリックします。 電話機が再起動します。

# 内線用のボイスメールの設定

### 始める前に

電話管理の Web ページにアクセスします。 電話機 [ウェブインターフェイスへのアクセスを](tpcc_b_cisco-ip-desk-phone-multiplatform_chapter7.pdf#nameddest=unique_237)参 照してください。

手順

- ステップ **1 [**音声(**Voice**)**]** > **[**内線(**n**)(**Ext(n)** )**]** を選択します。(n) は、内線番号です。
- ステップ **2 [**コール機能の設定**]** セクションで、ボイスメールサーバとメッセージ待機中のパラメータ (3 ページ)の説明に従って、ボイスメールサーバ、ボイスメールサブスクライブ間隔(オプショ ン)、およびボイスメール有効のパラメータ を設定します。
- ステップ3 [すべての変更の送信 (Submit All Changes) ]をクリックします。

電話機が再起動します。

# メッセージ待機インジケータの設定

電話機の特定の内線にメッセージ待機インジケータを設定できます。メールボックスに新しい ボイスメール メッセージがあると、メッセージ待機インジケータが点灯します。

1 つ以上のボイスメールが残っている場合、IP 電話の上部でインジケータを有効化して点灯で きます。 このライトは、メッセージが待機中の場合に表示できます。

#### 始める前に

電話管理の Web ページにアクセスします。 電話機 [ウェブインターフェイスへのアクセスを](tpcc_b_cisco-ip-desk-phone-multiplatform_chapter7.pdf#nameddest=unique_237)参 照してください。

#### 手順

ステップ **1 [**音声(**Voice**)**]** > **[**内線(**n**)(**Ext(n)** )**]** を選択します。(n) は、内線番号です。

- ステップ **2 [**コール機能の設定**]** セクションで、ボイスメールサーバとメッセージ待機中のパラメータ (3 ページ)の説明に従って、メッセージ待機パラメータと関連パラメータを設定します。
- ステップ **3** [すべての変更の送信(Submit All Changes)]をクリックします。 電話機が再起動します。

## ボイスメールサーバとメッセージ待機中のパラメータ

以下の表では、ボイスメールサーバとメッセージ待機中のコール機能の設定について説明しま す。

```
表 1 : ボイスメールサーバとメッセージ待機中のパラメータ
```
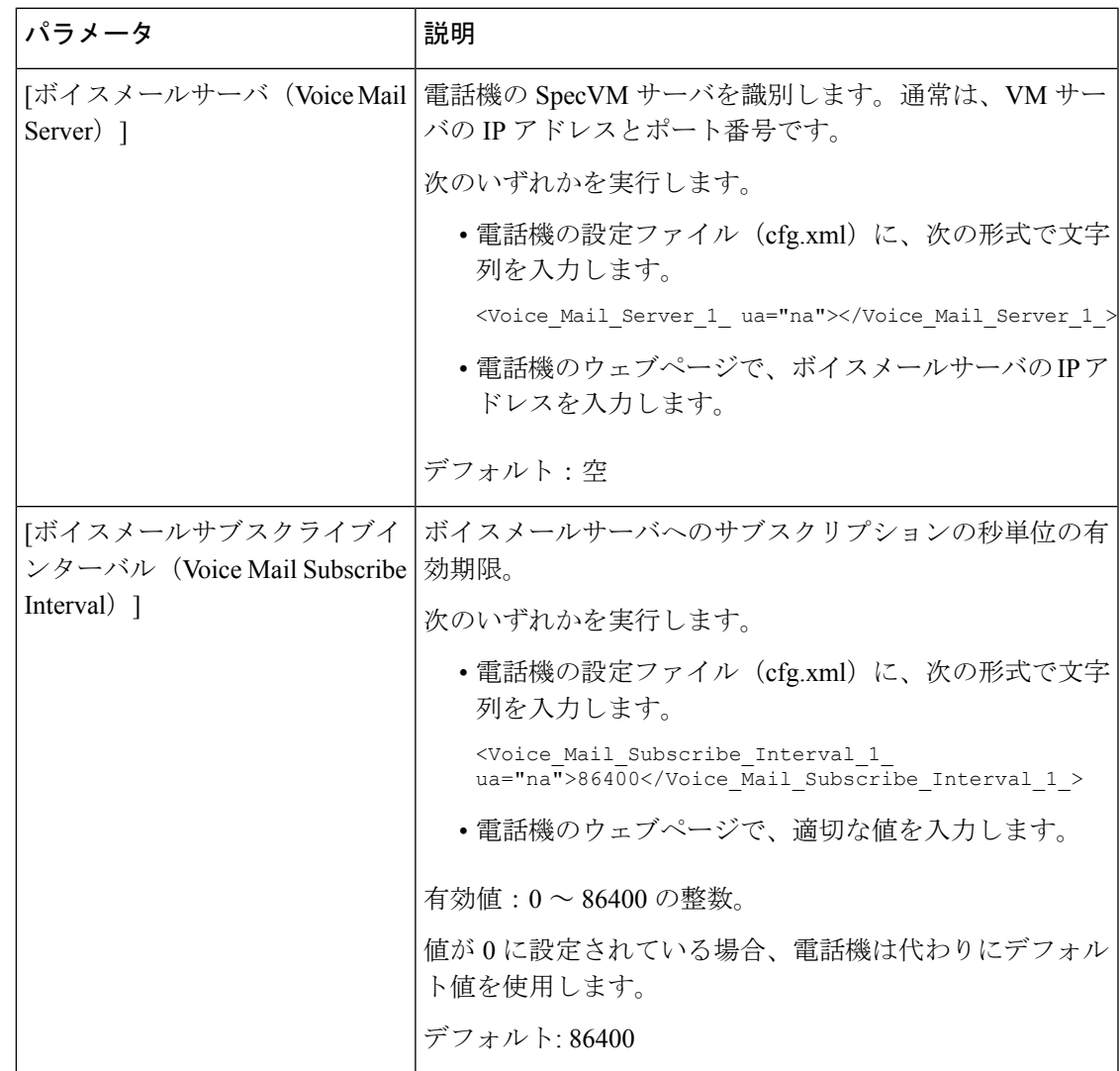

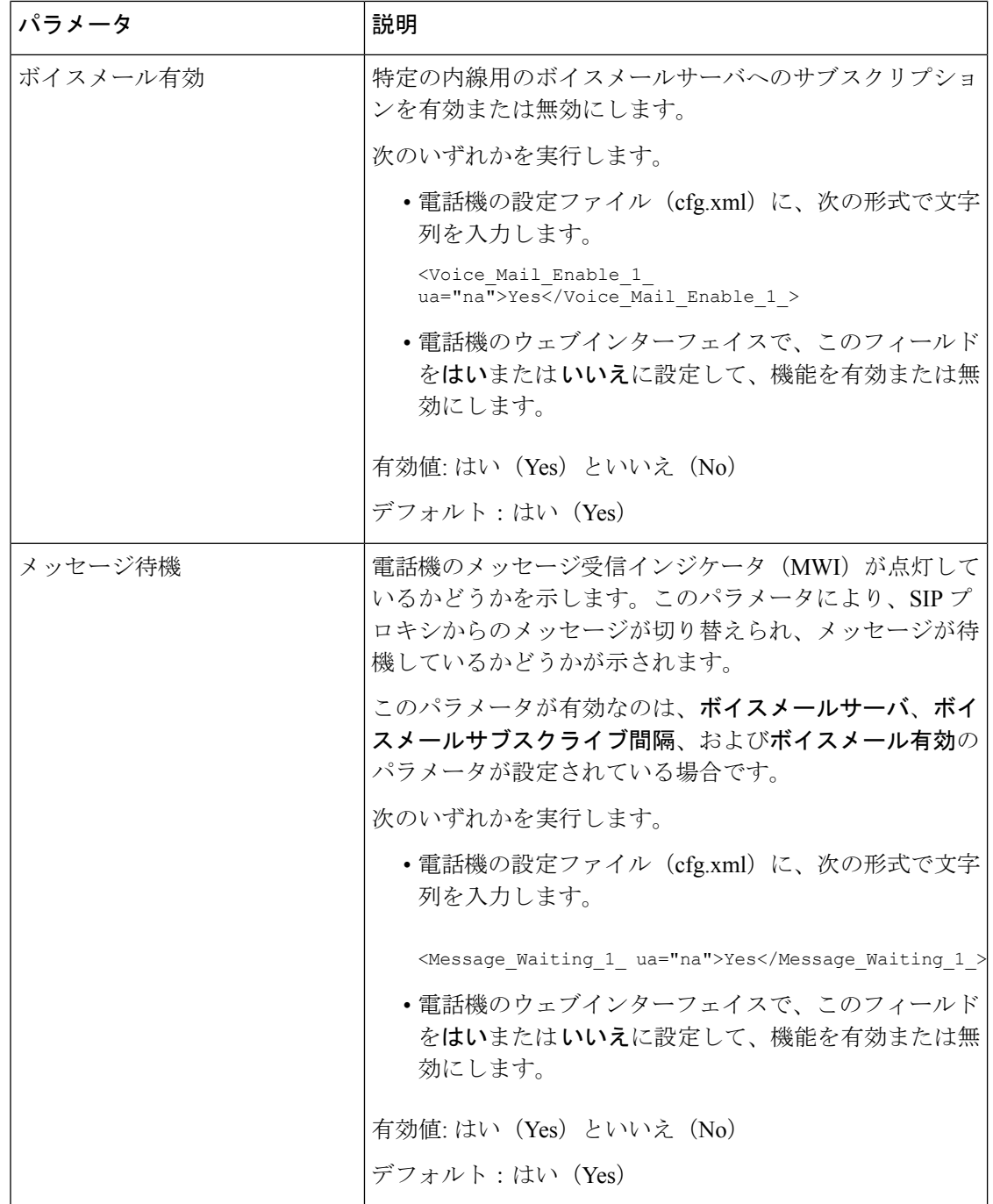

# ラインキーのボイスメール **PLK** の設定

指定したユーザまたはグループのボイスメールアカウントをユーザが監視するように、ユーザ のラインキーのボイスメール PLK を設定することができます。

ボイスメール PLK は、内線番号のボイスメールと別のユーザまたはグループのボイスメール の両方を監視できます。別のユーザまたはグループのボイスメールをモニタリングするには、 SIP プロキシがサポートされている必要があります。

たとえば、ユーザがカスタマーサービスグループに属している場合、この機能により、ユーザ は自分のボイスメールとグループのボイスメールを両方とも監視できます。

同じラインキーに対して短縮ダイヤルを追加した場合、ユーザはラインキーを押して、割り当 てられた内線への短縮ダイヤルを作成できます。

#### 始める前に

電話管理の Web ページにアクセスします。 電話機 [ウェブインターフェイスへのアクセス](tpcc_b_cisco-ip-desk-phone-multiplatform_chapter7.pdf#nameddest=unique_237)を参 照してください。

手順

- ステップ **1 [**音声(**Voice**)**]** > **[**電話(**Phone**)**]** を選択します。
- ステップ **2** ボイスメール PLK を設定するラインキーを選択します。
- ステップ **3** (任意) **[**内線(**Extension**)**]** パラメータを **[**無効(**Disabled**)**]** に設定して、内線を無効にし ます。
	- 直接PLK設定機能を無効にした場合は、内線を無効にしてラインキーにボイスメー ル PLK を設定する必要があります。 この機能が有効な場合は、この手順をスキッ プできます。 詳細については、直接 PLK [設定を有効にするを](tpcc_b_cisco-ip-desk-phone-multiplatform_chapter12.pdf#nameddest=unique_85)参照してください。 (注)

このパラメータは、電話機の設定ファイル(cfg.xml)でも設定できます。パラメータは、回線固 有です。 次の形式で文字列を入力します。

<Extension\_*n*\_ ua="na">Disabled</Extension\_*n*\_>

*n*は内線番号です。

- ステップ **4 [**拡張機能(**Extended Function**)**]** パラメータに、次の形式で文字列を入力します。
	- MWI のみの場合:

fnc=mwi;sub=group\_vm@domain;vid=1;nme=Group;

• MWI + 短縮ダイヤルの場合:

fnc=mwi+sd;ext=8000@domain;sub=group\_vm@domain;vid=1;nme=Group;

• MWI + 短縮ダイヤル + DTMFの場合:

fnc=mwi+sd;ext=8000 ,4085283300#,123456#@domain;sub=group\_vm@domain;vid=1;nme=Group;

文字列シンタックスの詳細については、ボイスメール PLK の文字列シンタックス (6 ペー ジ)を参照してください。

このパラメータは、電話機の設定ファイル(cfg.xml)でも設定できます。パラメータは、回線固 有です。 次の形式で文字列を入力します。

<Extended\_Function\_2\_ ua="na">mwi+sd;ext=8000 ,4085283300#,123456#@domain; sub=group\_vm@domain;vid=1;nme=Group;</Extended\_Function\_2\_>

ステップ **5 [**全般(**General**)**]** セクションで、**[**カスタマイズ可能な **PLK** オプション(**Customizable PLK Options**)**]** パラメータで mwi または mwi;sd を追加します。

設定ファイル(cfg.xml)のパラメータ:

<Customizable\_PLK\_Options ua="na">mwi;sd</Customizable\_PLK\_Options>

設定後、ユーザは対応するラインキーの機能を設定することができます。

ステップ **6** [すべての変更の送信(Submit All Changes)]をクリックします。

## ボイスメール **PLK** の文字列シンタックス

次の表では、電話機の Web インターフェイスで設定されたボイスメールのプログラム可能な ラインキー (PLK) に関連付けられている文字列シンタックスを示しています。

| 文字列 | 説明                                                                                                    |
|-----|----------------------------------------------------------------------------------------------------|
| fnc | キーの機能を指定します。 PLK は、MWI または MWI と短縮ダイヤルの<br>組み合わせに対してのみ使用できます。                                         |
|     | 有効値: mwi   mwi + sd                                                                                   |
|     | • mwi: ボイスメールアカウントのモニタリングを有効にします。                                                                     |
|     | • Mwi + sd: ボイスメールアカウントのモニタリングと短縮ダイヤルを<br>有効にします。使用した場合は、「ext」を設定する必要があります。<br>それ以外の場合、短縮ダイヤルは機能しません。 |
|     | $\mathcal{P}:$ fnc=mwi+sd;                                                                            |
|     | タイプ: 必須                                                                                               |

表 **2 :** メッセージ待機インジケータの **PLK** の文字列シンタックス

Ι

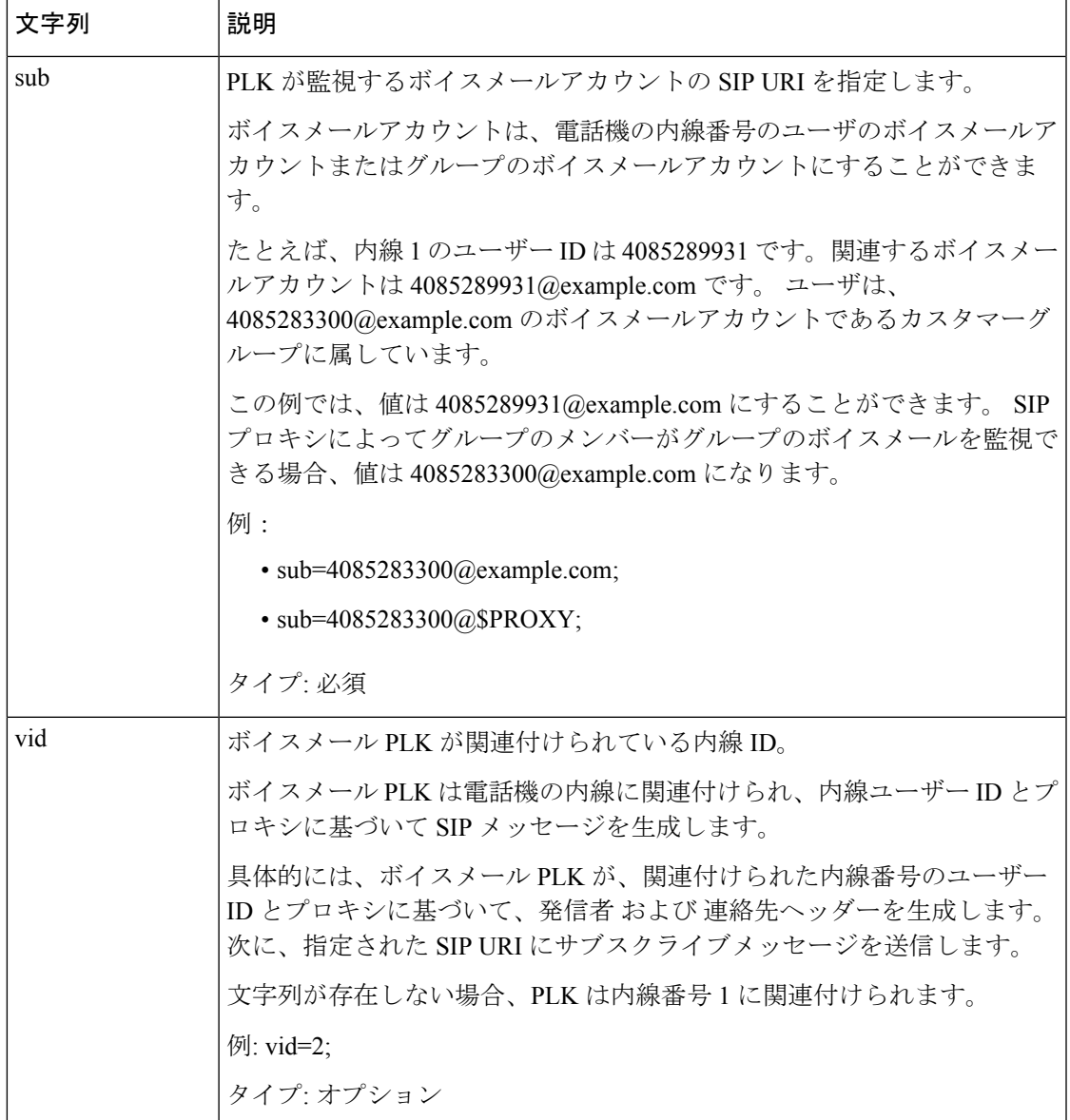

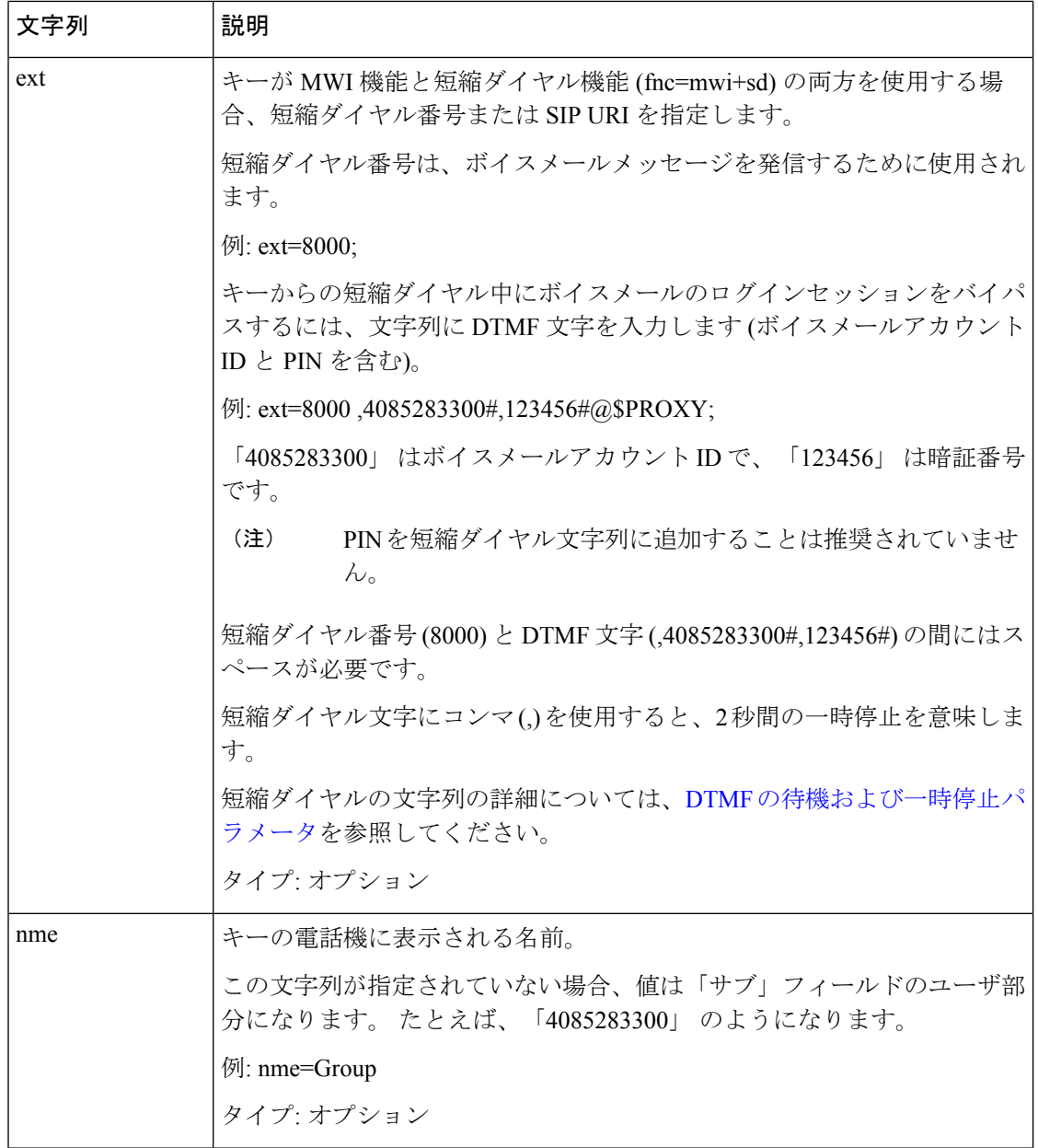

### 関連トピック

ラインキーのボイスメール PLK の設定 (4 ページ) [キー拡張モジュール] [ボタンのボイスメール](tpcc_b_cisco-ip-desk-phone-multiplatform_chapter17.pdf#nameddest=unique_200) PLK の設定 電話機のボイスメール PLK の設定 (8 ページ)

# 電話機のボイスメール **PLK** の設定

電話機で、ボイスメールのプログラム可能なラインキーキー (PLK) を設定することができま す。 ボイスメッセージ PLK の最大数は 10 です。 ボイスメール PLK では、電話機のボイス

メールアカウントを監視したり、電話機で設定されていないボイスメールアカウントを監視し たりできます。

### 始める前に

次のいずれかの条件が満たされていることを確認します。

- **[**音声(**Voice**)**]** > **[**電話(**Phone**)**]** の **[**ラインキー(**n**)(**Line Key (n)**)**]** セクションの **[**内 線(**Extension**)**]** パラメータが **[**無効(**Disabled**)**]** に設定されている。
- 直接 PLK 設定機能が有効になっている。 この場合、ラインキーの内線を無効にする必要 はありません。 機能を有効にする方法の詳細については、直接 PLK [設定を有効にするを](tpcc_b_cisco-ip-desk-phone-multiplatform_chapter12.pdf#nameddest=unique_85) 参照してください。

手順

- ステップ **1** 電話機で、ボイスメール PLK として設定するラインキーを 2 秒間押します。
- ステップ **2** 機能選択画面の**MWI**または**MWI +** 短縮ダイヤルをクリックします。
- ステップ **3 [MWI** を定義する(**Define MWI**)**]** 画面で、次の表の説明に従ってパラメータをセットアップ します。

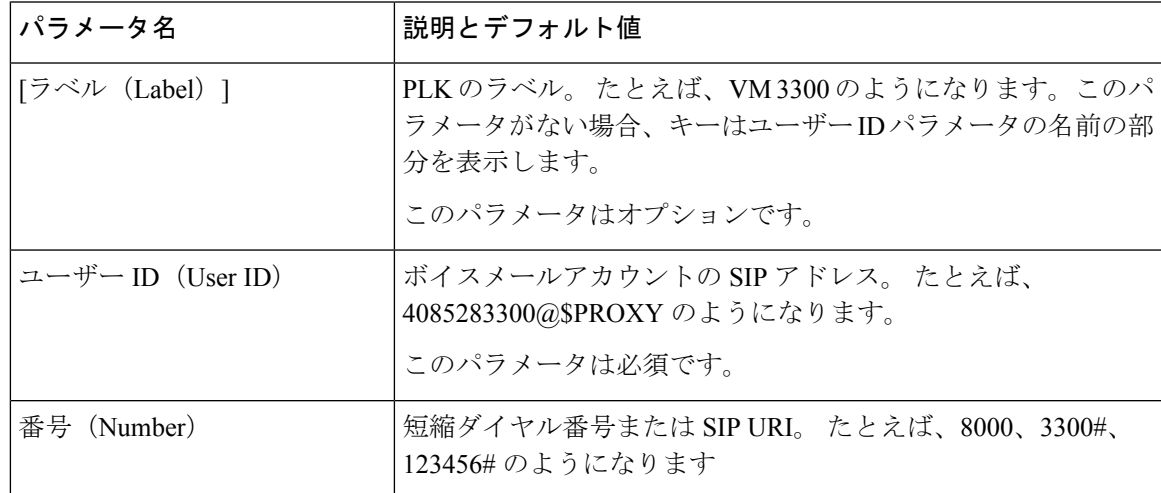

ステップ **4 [**保存(**Save**)**]** をクリックします。

関連トピック

ボイスメール PLK の文字列シンタックス (6 ページ) 直接 PLK [設定を有効にする](tpcc_b_cisco-ip-desk-phone-multiplatform_chapter12.pdf#nameddest=unique_85)

I

翻訳について

このドキュメントは、米国シスコ発行ドキュメントの参考和訳です。リンク情報につきましては 、日本語版掲載時点で、英語版にアップデートがあり、リンク先のページが移動/変更されている 場合がありますことをご了承ください。あくまでも参考和訳となりますので、正式な内容につい ては米国サイトのドキュメントを参照ください。